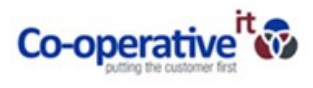

## How to Sign Out of Skype

1. In the Skype application click on the arrow highlighted below then select File - Sign Out

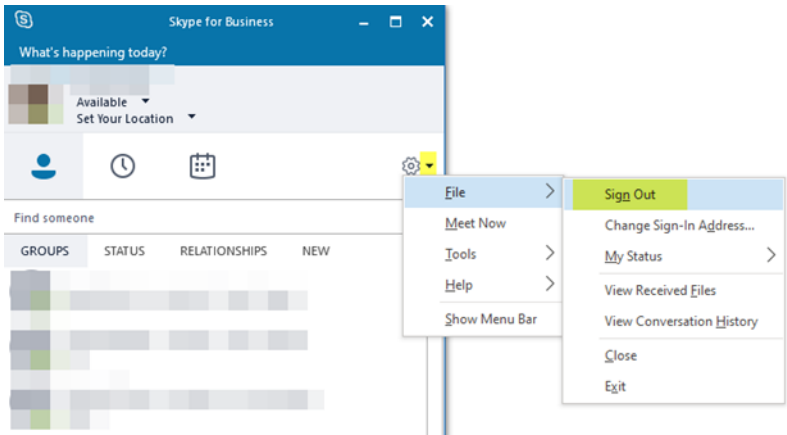

2. Once you have signed out click on the arrow again and select **Tools – Options**

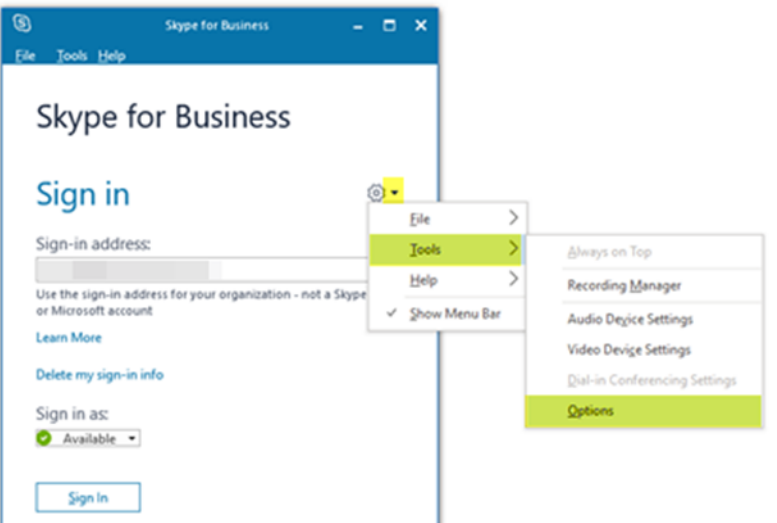

3. Select Personal then uncheck the "Automatically start the app when I log on to Windows" option:

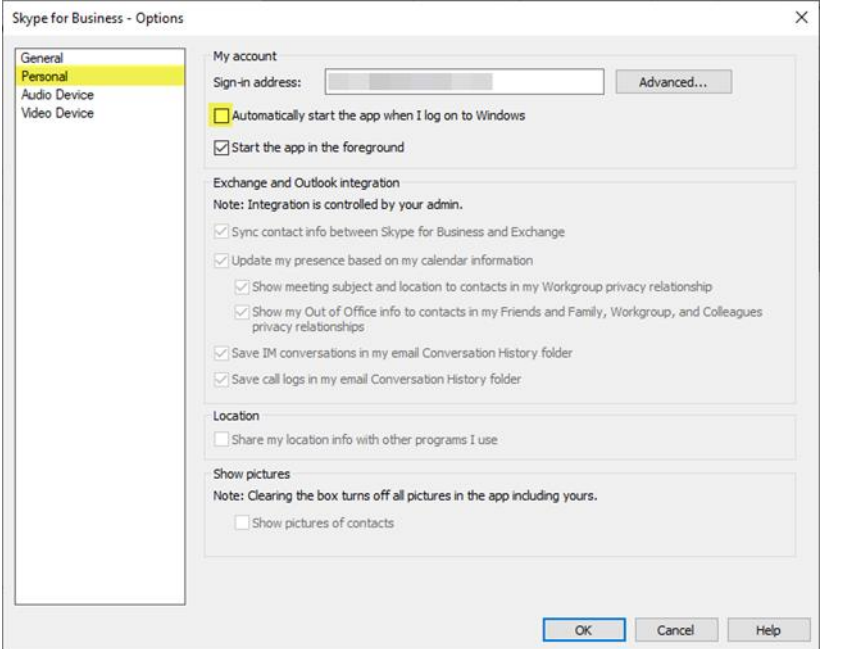

**This will ensure that Skype will not log in and open when you next log off and back on to your computer**.

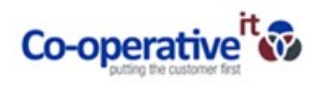